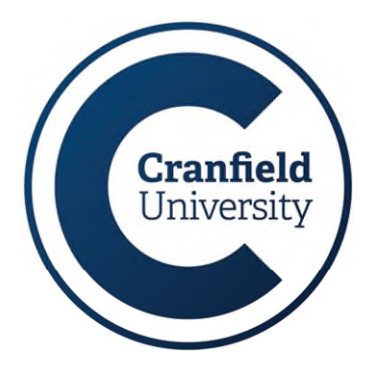

# **Connecting to Windows 10 Lab PCs remotely**

## **Helpsheet IT14**

**If you experience resource issues on your personal computer when processing your data, or you require access to software and licensed applications available in the University computer labs, follow the steps in this helpsheet to connect remotely to a lab PC using VMware Horizon Client.** 

#### **Installing VMware Horizon Client**

- 1. Begin by visiting [https://desktops.apps.cranfield.ac.uk](https://desktops.apps.cranfield.ac.uk/)
- 2. Click **Download VMware Horizon Client**

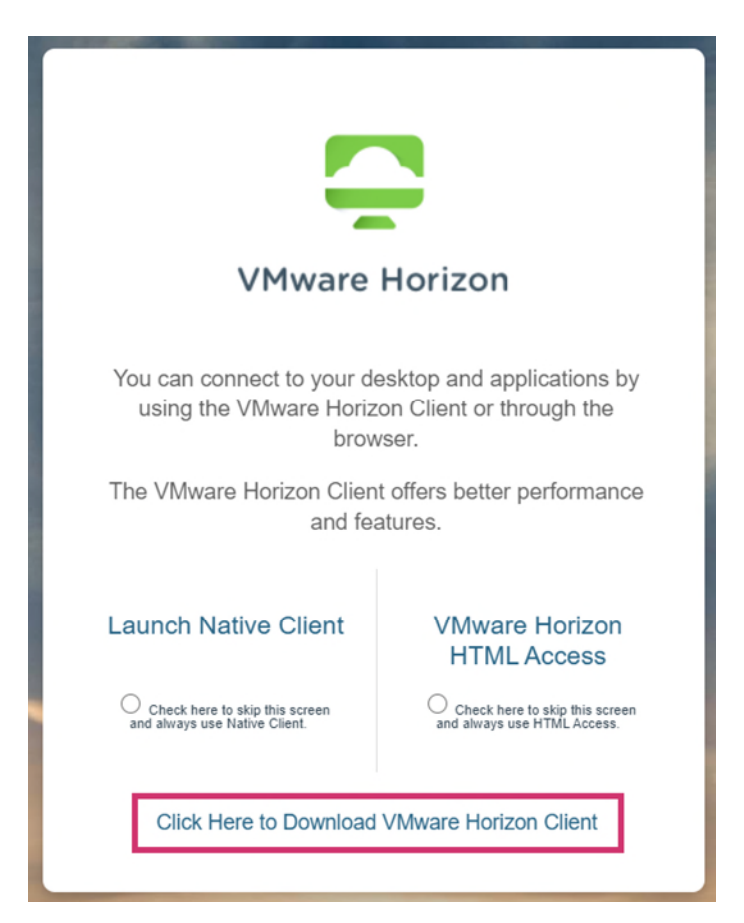

- 3. Click **Go to Downloads** for your system type (Windows, Mac, Linux)
- 4. Download and follow the installation prompts on screen
- 5. Restart your computer to complete the installation

### **Accessing a Lab PC**

- 1. Open the **VMware Horizon Client** on your computer
- 2. On first use click **New Server** and enter **[desktops.apps.cranfield.ac.uk](http://desktops.apps.cranfield.ac.uk/)** as the connection server and click connect.
- 3. Double click **desktops.apps.cranfield.ac.uk** if prompted, click **Open** to start the app
- 4. Double click **Open Access Pool**

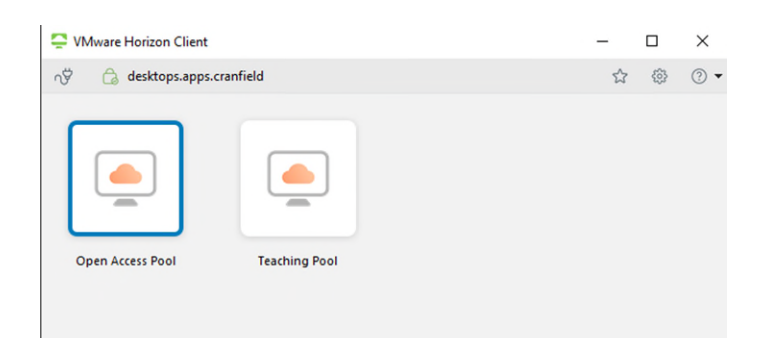

- 5. At the security warning, click **OK**
- 6. Enter your Cranfield username preceded with **CCNT\**, for example **CCNT\s112233** and password to log in to the Lab PC

#### **Disconnecting from Lab PC**

- 1. Click the **Windows start** button in the Lab PC
- 2. Click the **Power** icon and select **Disconnect**

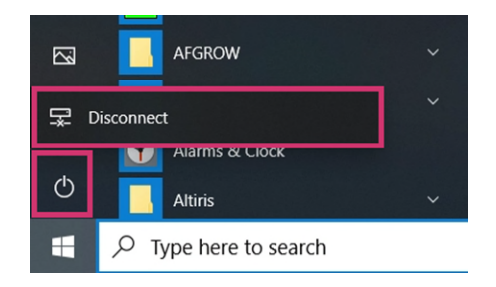

At 12:00AM, nightly automation will allocate PCs required for Teaching the following day. Depending on availability, you may be logged out of your session.

A 15 minute warning will be given before this process begins; if you receive these messages, please ensure you save all files and any other work.

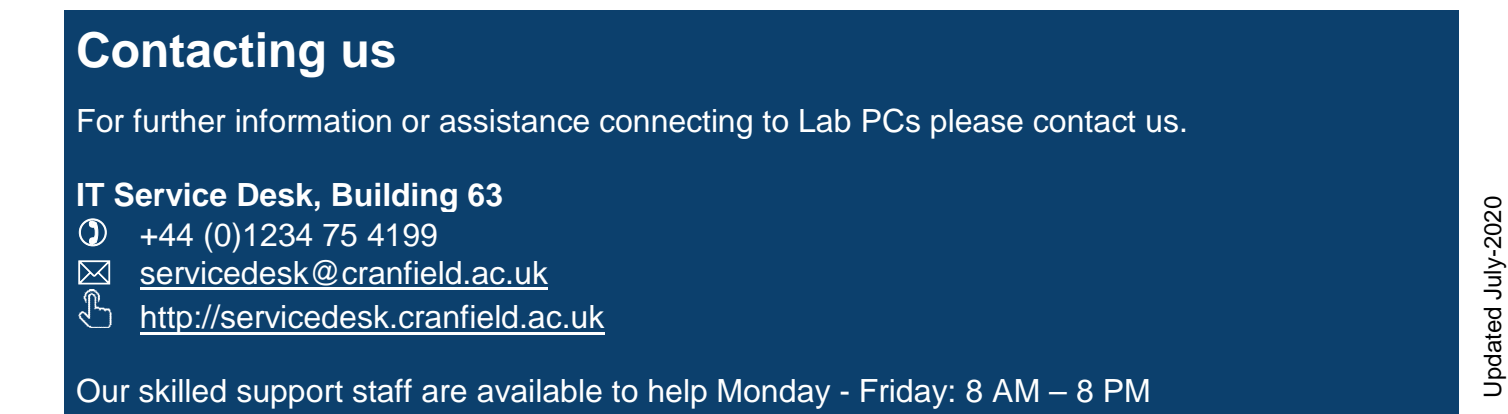